## **Accounts**

## **Adding a Family Member**

1. Login to the Member Portal using you email address and password.

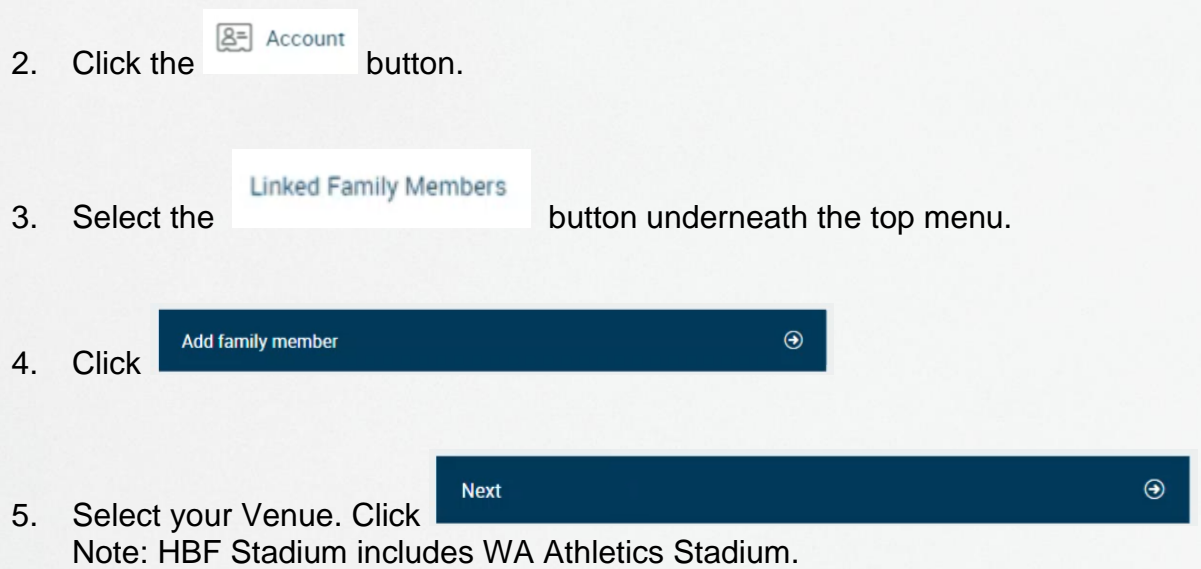

6. Select the Membership type you wish to create (Gym, Pool Entry, Swim School, Creche, Kids Programs or WA Athletics Stadium).

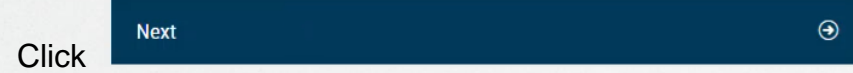

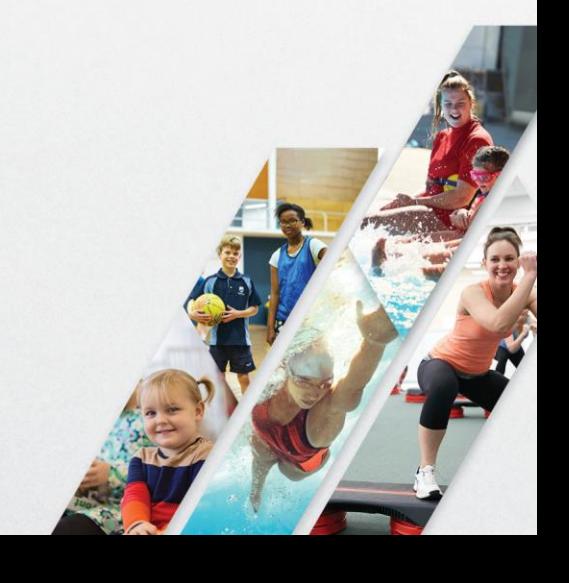

## MEMBER PORTAL GUIDE

7. Depending on your selection at step 6, you can:

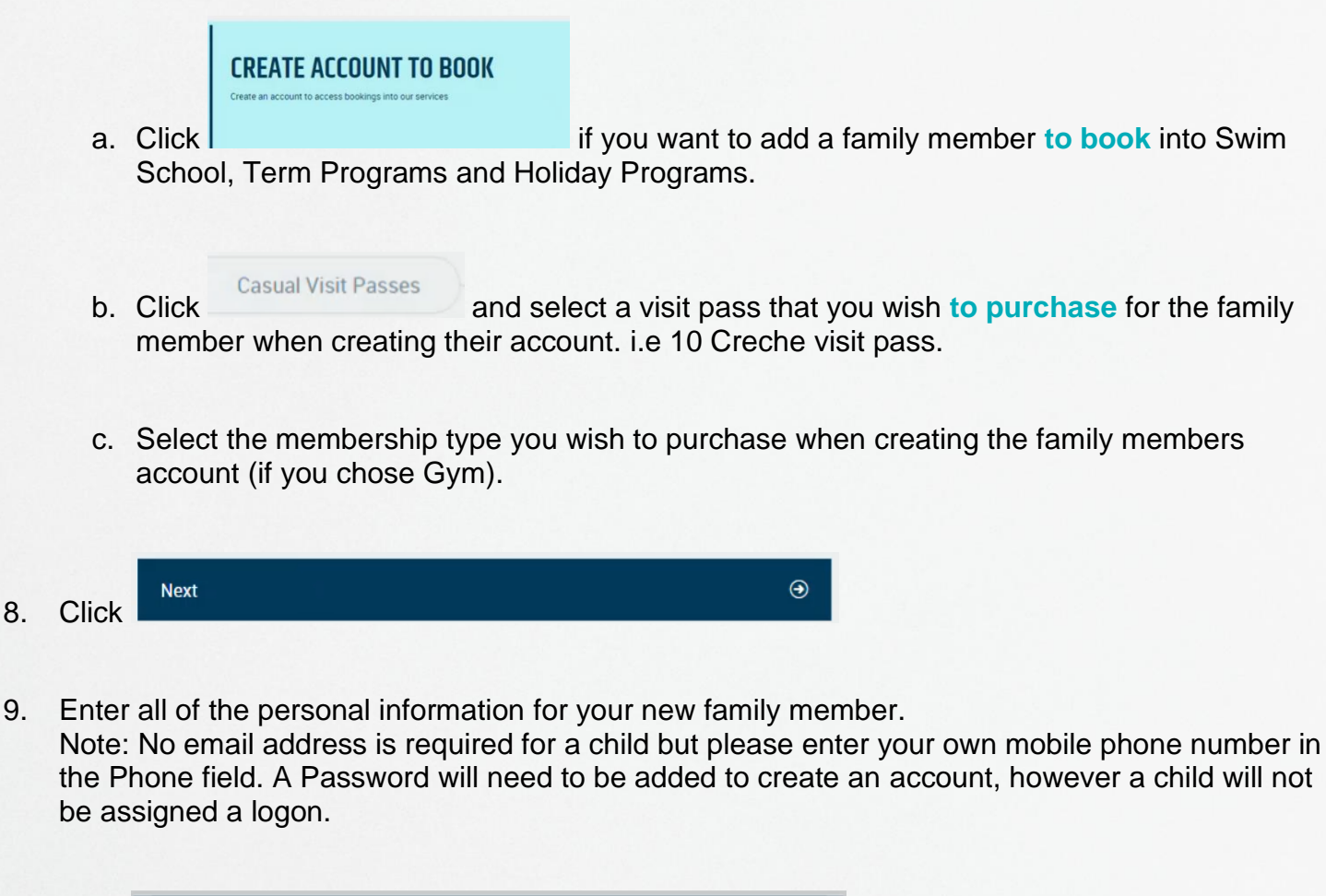

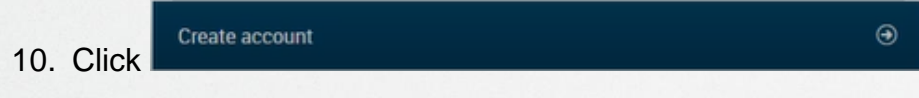

11. All done! You can now book a family member into Swim School, Term Programs, Holiday

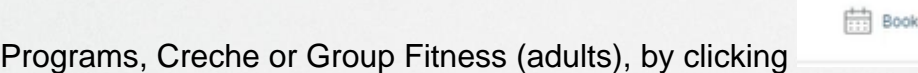

A photograph of your linked family member can be added to your account, please visit reception in venue for this. You will then see their photo displayed when toggling between your family members and when viewing their bookings in the My Bookings tab.

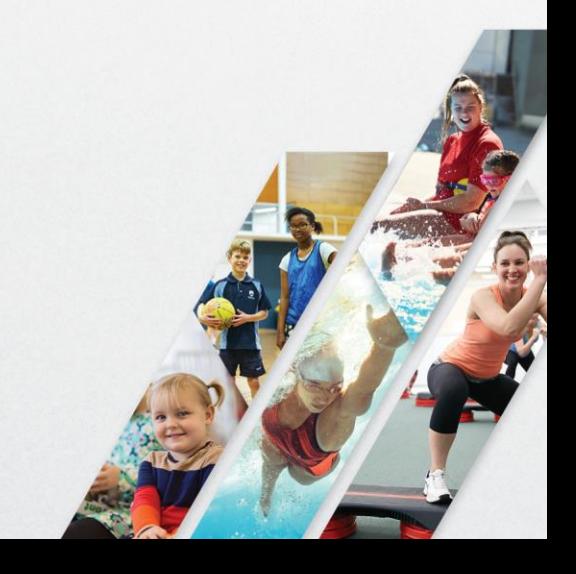